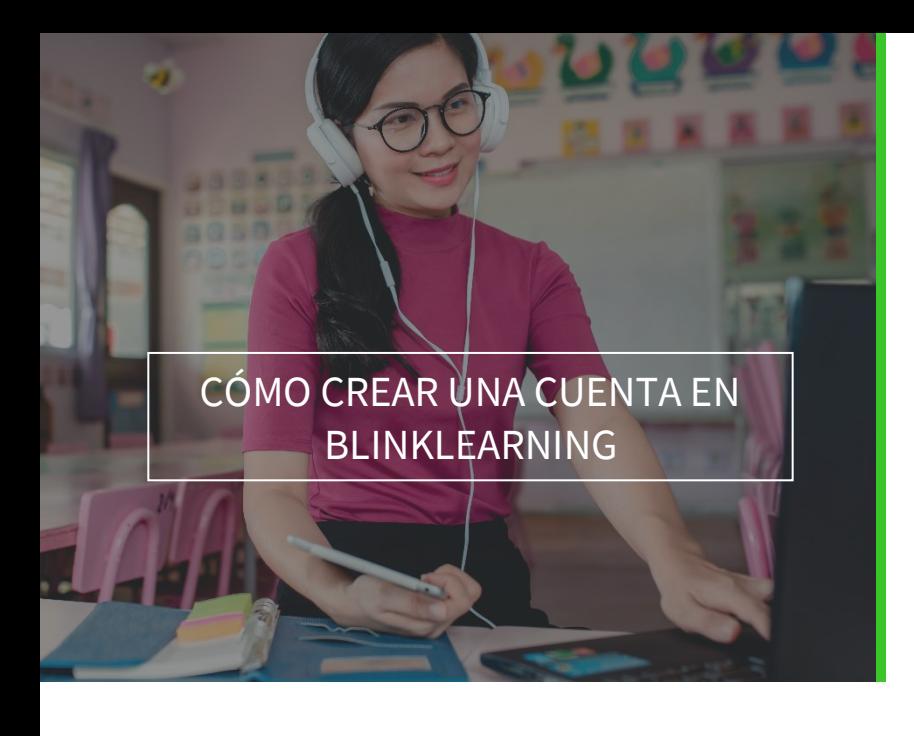

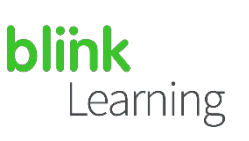

# ÍNDICE DEL MANUAL

- Accede a BlinkLearning
- Crear cuenta con licencia de libro
- Crear cuenta con código de clase
- Finalizar registro

MARZO 2021

## Accede a BlinkLearning

Si todavía no eres usuario de BlinkLearning accede desde tu navegador web a [https://www.blinklearning.com](https://blinkux.blinklearning.com/) y haz clic en CREAR CUENTA

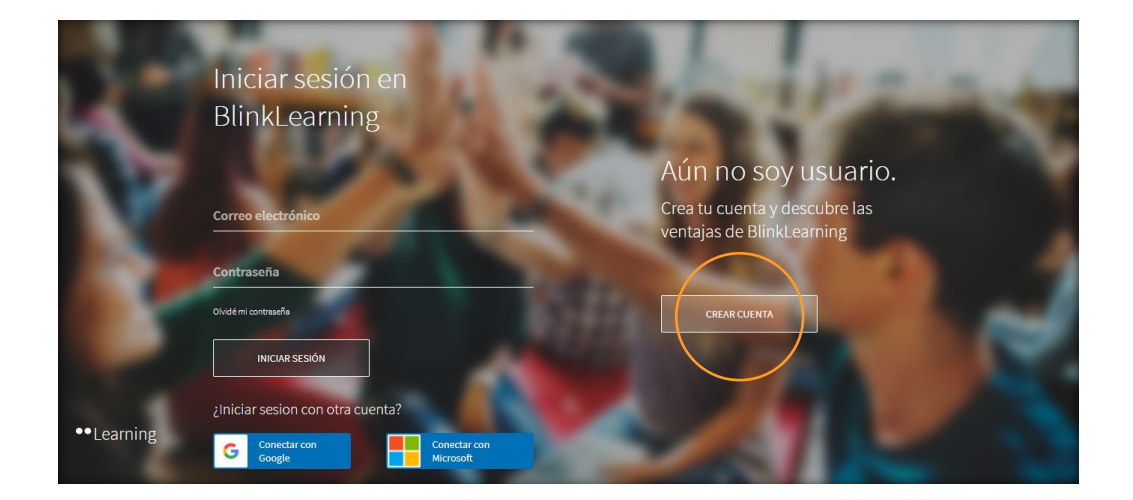

Puedes crear tu cuenta introduciendo cualquiera de estos dos tipos de código:

- 1. Licencia de libro.
- 2. Código de Clase.

 $\vert$  1

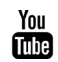

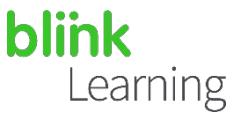

#### Crear cuenta con licencia de libro  $\bullet \bullet$

La licencia es el código alfanumérico que permite acceder a la versión digital de un libro. Si estás accediendo a la plataforma con esta licencia deberás especificar si eres docente o estudiante.

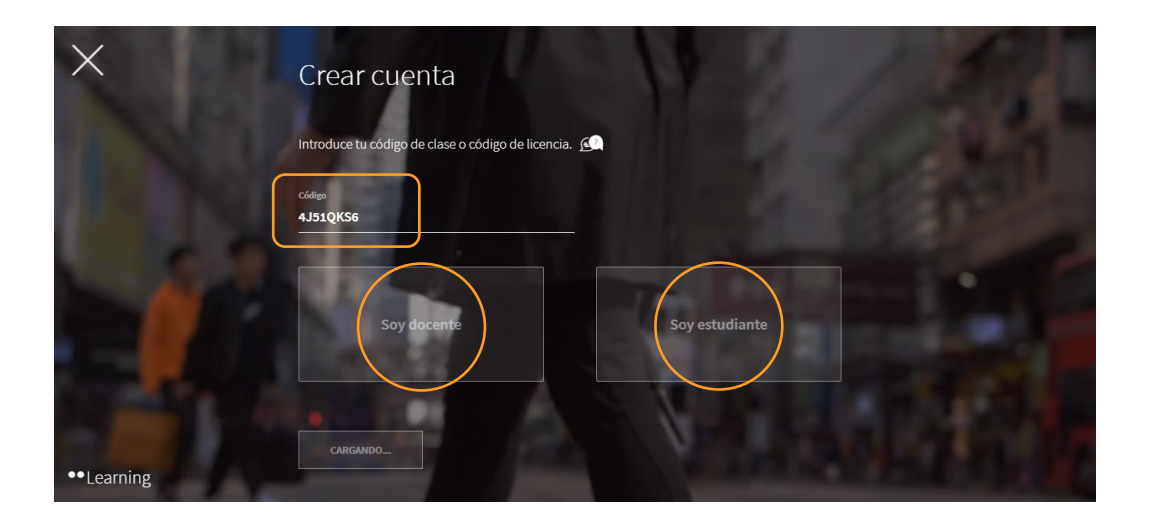

### Crear cuenta con código de clase

Éste es un código que el docente genera al crear una clase. Estos códigos siempre empiezan por las letras "CL" seguidas de ocho dígitos. Solo los estudiantes pueden crear su cuenta con un código de clase.

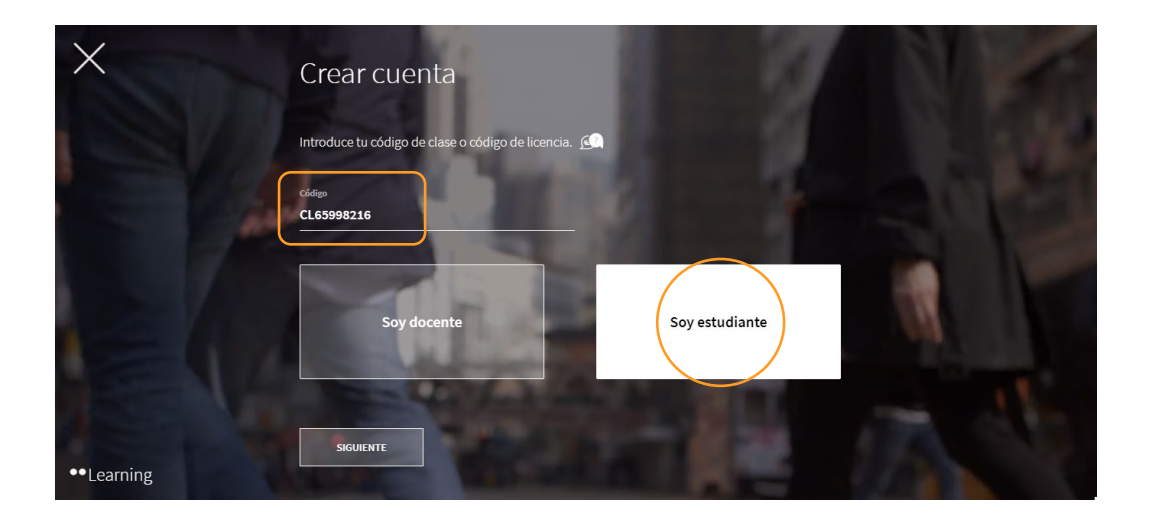

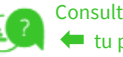

 $\vert$  2

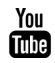

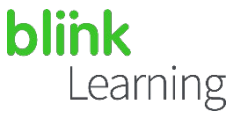

## •• Finalizar registro

Tras introducir cualquiera de estos dos tipos de código, deberás completar los campos requeridos en el formulario de registro y aceptar la política de protección de datos.

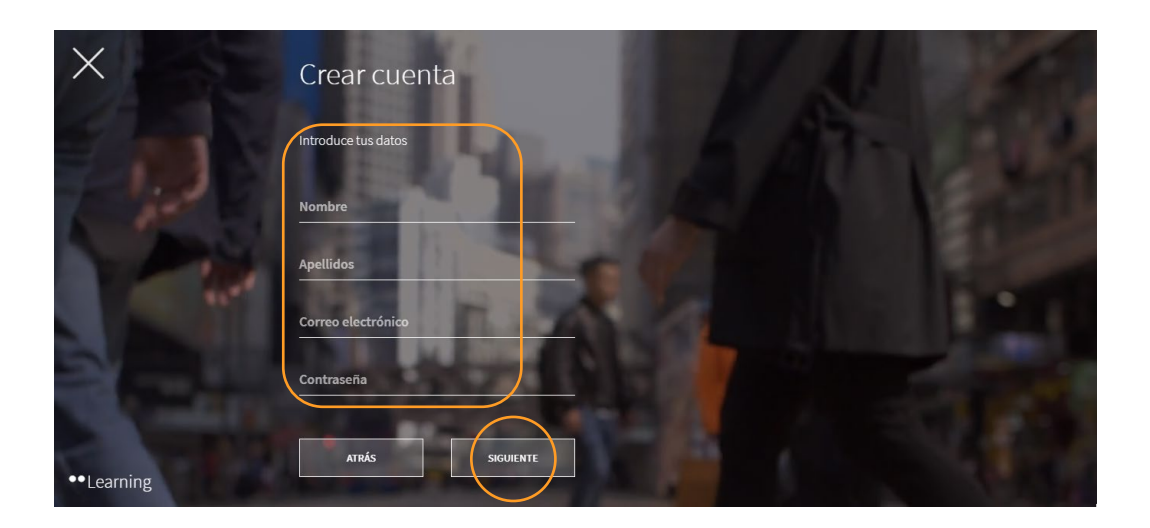

Cuando hayas terminado, haz clic en SIGUIENTE

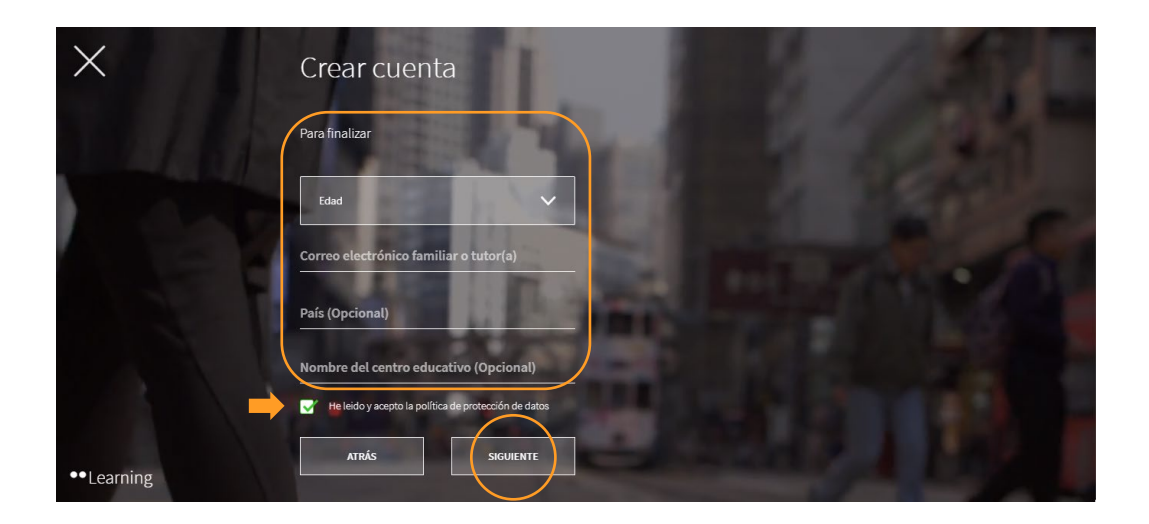

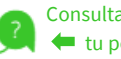

 $|3$ 

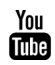

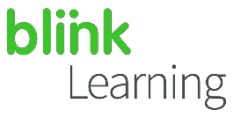

En el caso de ser estudiante y menor de 14 años, te solicitará el email de tu padre, madre o tutor legal. Una vez completados estos datos, haz clic en la casilla de la política de protección de datos y después en SIGUIENTE

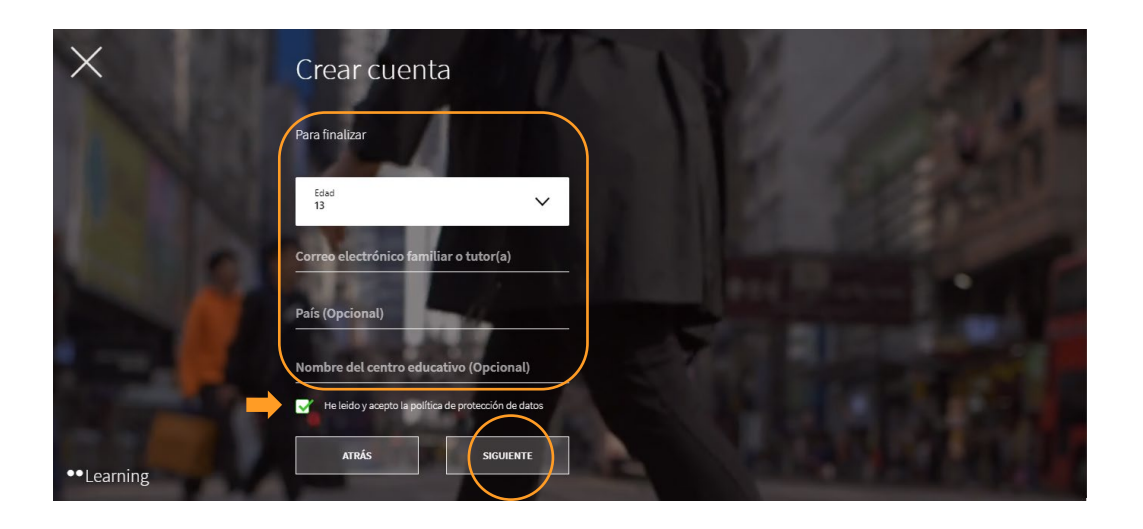

Una vez creada tu cuenta podrás comenzar a añadir tus libros, tus clases y a trabajar desde tu perfil.

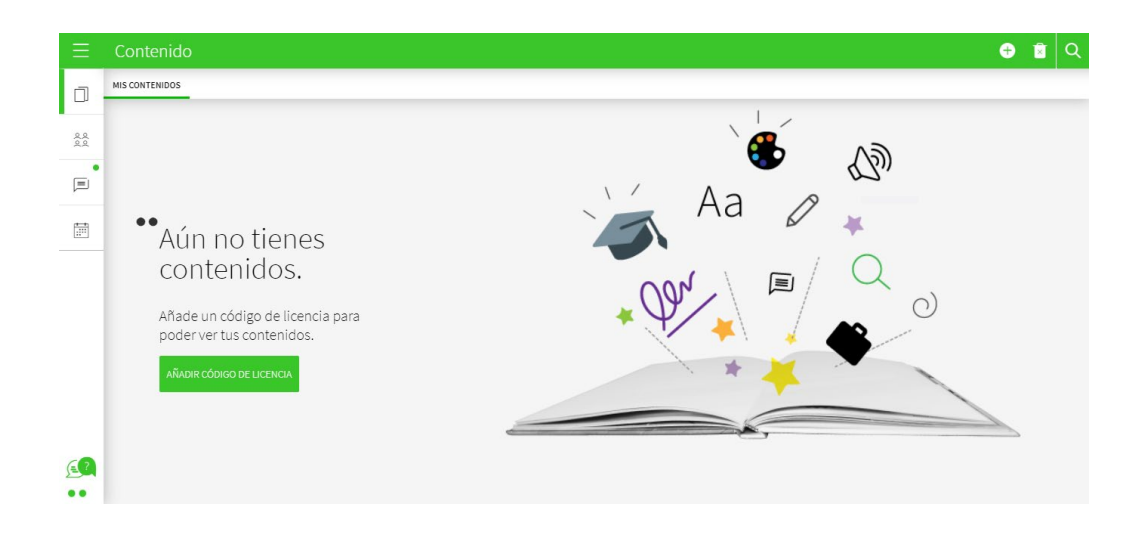

¿Necesitas ayuda?

Escríbenos [a help@blinklearning.com](mailto:help@blinklearning.com) con tu consulta.

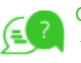

 $|4$ 

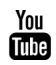